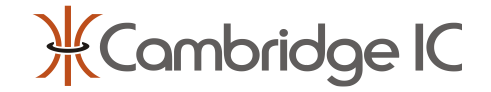

## **Description**

CambridgeIC's Axial sensor technology measures the linear position of a contactless target. Targets are free to rotate about an axis that points along the measuring direction.

This arrangement suits applications such as float level sensing, where the height of an object is detected and the measurement is immune to its rotation.

The Axial Sensor Development Kit is a set of parts that work together for demonstration, evaluation and development. An Axial Sensor connects to a development board including a CambridgeIC CAM312 processor IC. This connects to a PC, using a CTU Adapter for SPI to USB conversion.

CambridgeIC CTU Software is available for Windows 10 PCs. It takes measurements, and allows customers to view and analyse results.

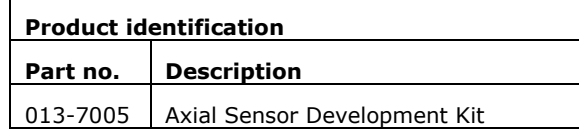

### **Kit Features**

- CAM312 Development Board
- 78mm Axial Type 3.2 Sensor Assembly
- L20mm Target samples
- CTU Adapter for SPI to USB conversion
- PC software for Windows 10

#### **Axial Sensor Technology Benefits**

- Works with contactless, free rotating target
- Truly non-contacting, big gaps possible
- Tolerant of gap change and misalignment
- Robust against mechanical shock
- Stable across temperature
- Customers can build sensors and targets themselves for cost effective embedded solution

## **Applications**

- **Demonstration**
- **Fyaluation**
- **Development**

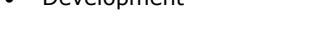

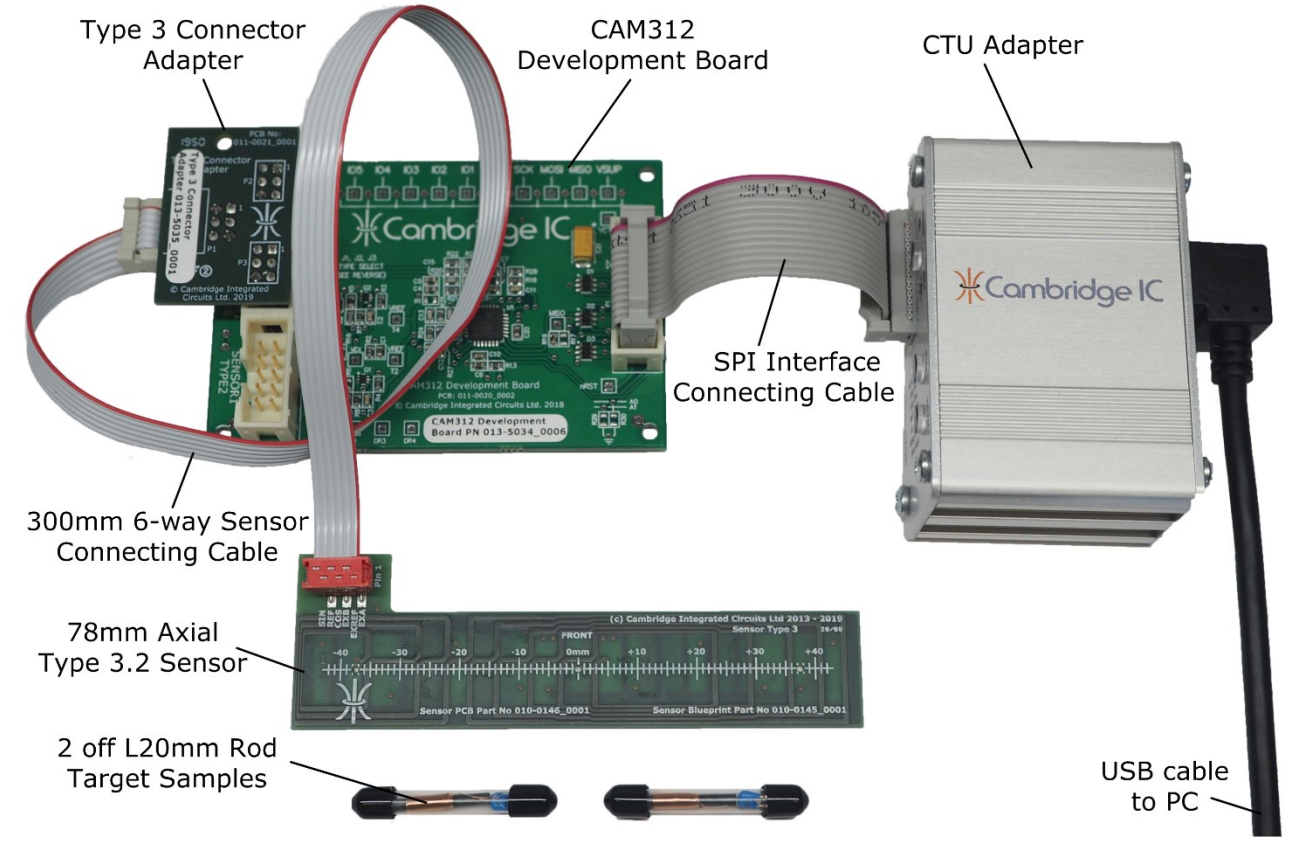

<span id="page-0-0"></span>**Figure 1 Axial Development Kit Parts**

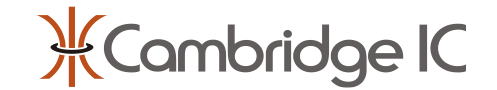

# **1 Quick Start Guide**

## **1.1 Assembly**

Remove parts from the box and ensure they are connected as in [Figure 1.](#page-0-0) Take care that the Type 3 Connection Adapter's plugs are centered on the corresponding CAM312 Development Board header pins.

### **1.2 Plug the USB Cable into a PC**

The software provided is for Windows 10. Turn the PC on and plug the USB cable into a convenient port.

CambridgeIC's CTU Adapter is supported by Microsoft Update. It should install automatically when a CTU Adapter is plugged into a Windows 10 PC that is connected to the internet. Installation may take a few minutes the first time. The Windows task bar advises when installation is complete.

Please refer to the CambridgeIC CTU Software User Guide for detailed instructions, including installation and troubleshooting. This is available for download from a link towards the bottom of the [www.cambridgeic.com/products/dev-tools/cam312-development-board](http://www.cambridgeic.com/products/dev-tools/cam312-development-board) page.

### **1.3 Install the CambridgeIC CTU Software**

CambridgeIC CTU Software may be downloaded from [www.cambridgeic.com.](http://www.cambridgeic.com/) Under **Login**, click **Don't have an account?** Once user details have been entered, a confirmation email is sent. If this is not delivered within a few seconds please email [info@cambridgeic.com](mailto:info@cambridgeic.com) requesting manual activation.

Log in and navigate to [www.cambridgeic.com/products/dev-tools/cam312-development-board.](http://www.cambridgeic.com/products/dev-tools/cam312-development-board) CambridgeIC CTU Software should appear as a link towards the bottom of the page for download. Save the zip file to an appropriate directory on the target PC and extract its contents

Locate and launch the **setup.exe** program from the directory containing the installer. Follow the on-screen prompts to complete the installation. Once completed, the applications may require a restart of the PC for correct operation.

For customers with CambridgeIC CTU Software already installed, launch CTU Demo then click on **Help**, then **About**. Check the CambridgeIC CTU Software version number is 2.12 or later. If not, download the latest version as above.

# **1.4 Launch and Configure CTU Demo**

From the PC's **start** menu, select **All Programs** → **CambridgeIC CTU Software** → **CtuDemo**. Change **Sensor Type** to **3** as illustrated in [Figure 3.](#page-2-0)

Then click on the **run** button. This will start measurements, and launch the **Display Type 3 Results** window illustrated in [Figure 4.](#page-2-1)

For full details of using CTU Demo and the other applications provided please refer to the CTU Development Applications User Guide. This also includes a troubleshooting guide in case of difficulties.

### **1.5 Move Target and View Results**

The **Display Type 3 Results** slider should follow the linear position of the target when aligned as in [Figure 2.](#page-1-0) The Amplitude reading is an indication of signal health which will decrease with gap and towards the ends of travel. Relative Frequency indicates the difference between the resonator's frequency and the CAM312's centre frequency (nominally 187.5kHz). When the target is out of range, the **Valid** indicator changes to **Invalid**.

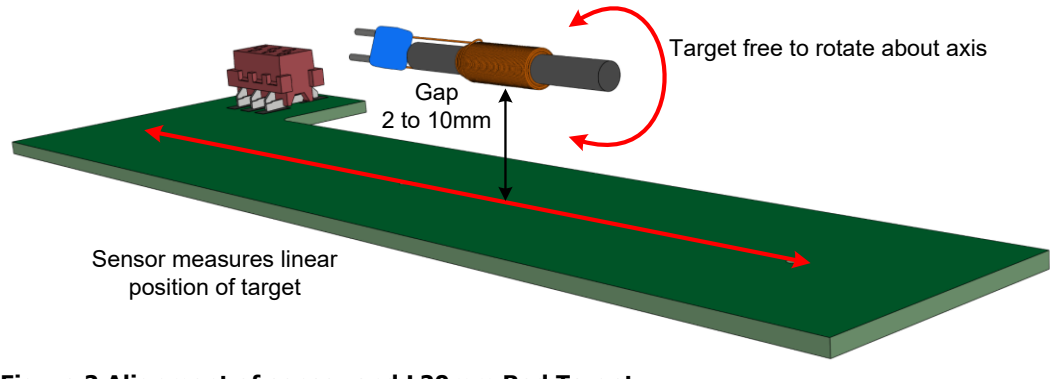

#### <span id="page-1-0"></span>**Figure 2 Alignment of sensor and L20mm Rod Target**

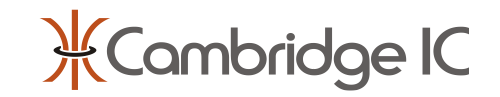

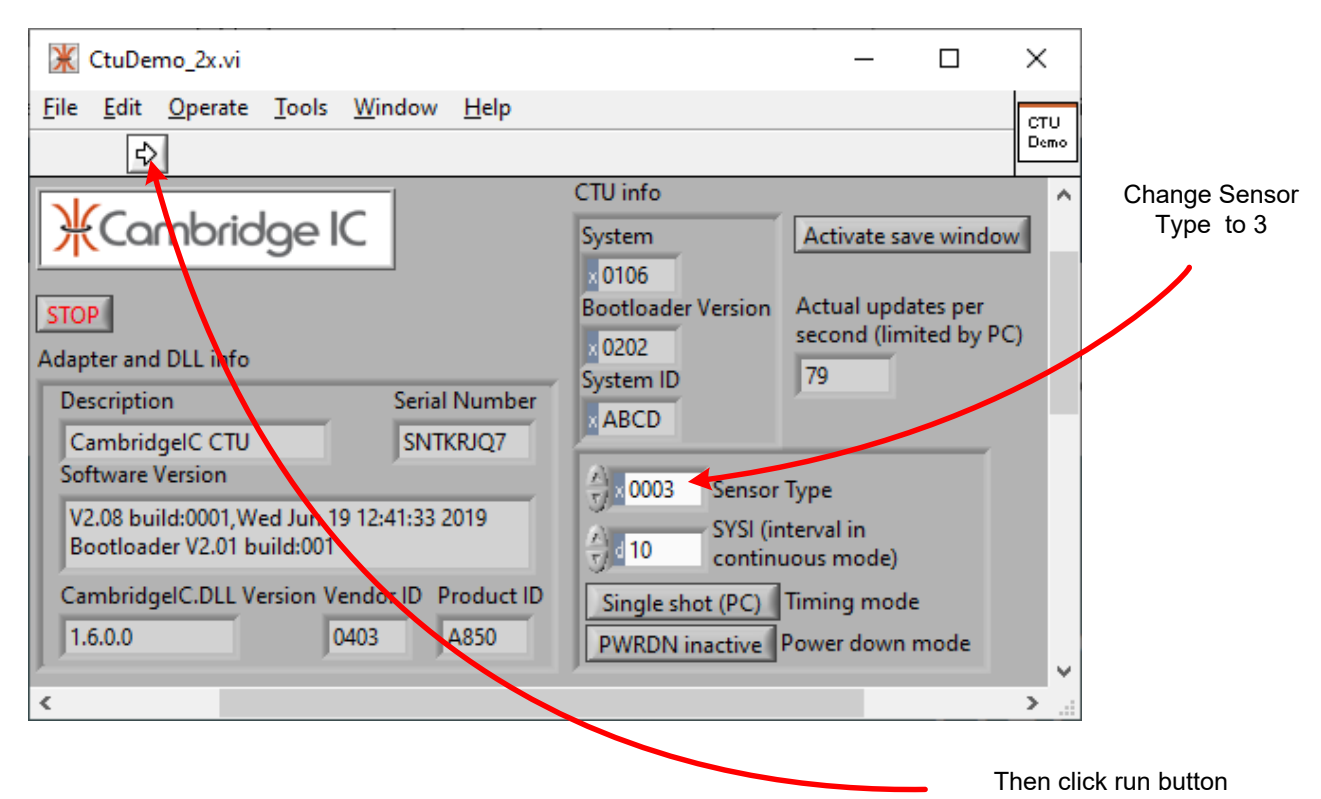

#### <span id="page-2-0"></span>**Figure 3 Configure CTU Demo and Run**

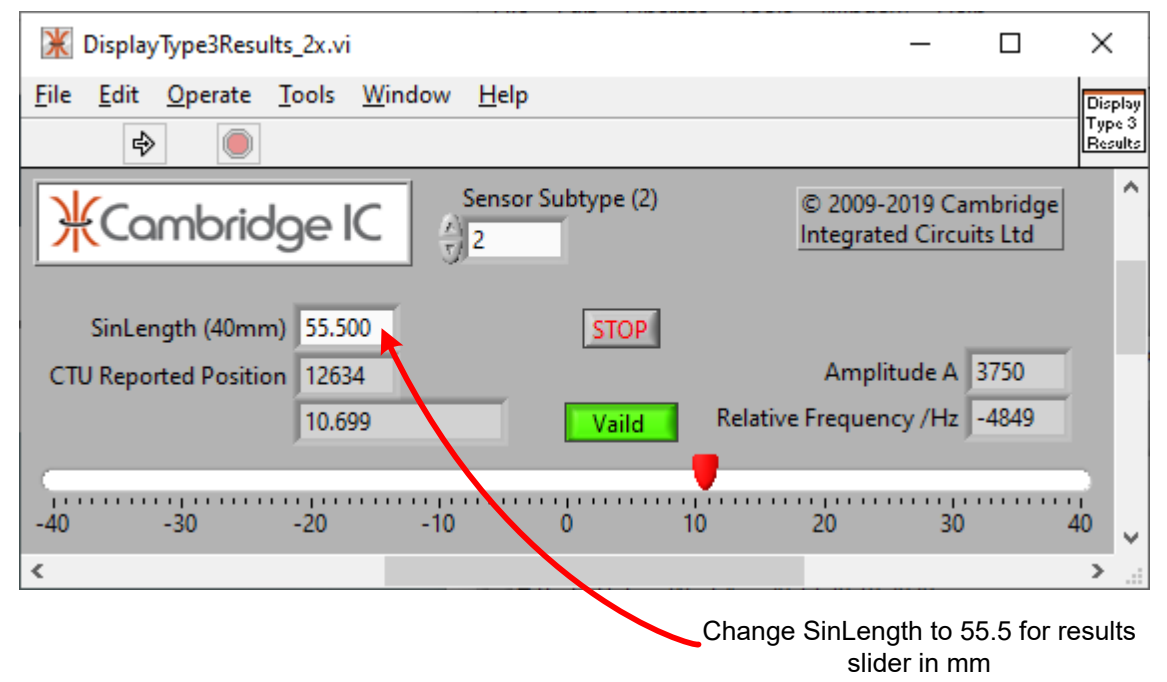

<span id="page-2-1"></span>**Figure 4 Enter SinLength value in Display Type 3 Results and view results**

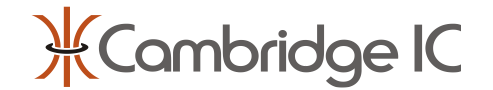

# **2 Document History**

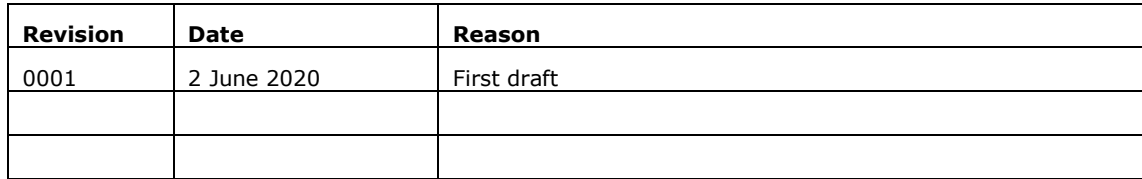

# **3 Contact Information**

Cambridge Integrated Circuits Ltd 21 Sedley Taylor Road Cambridge CB2 8PW UK

Tel: +44 (0) 1223 413500

[info@cambridgeic.com](mailto:info@cambridgeic.com)

# **4 Legal**

This document is © 2020 Cambridge Integrated Circuits Ltd (CambridgeIC). It may not be reproduced, in whole or part, either in written or electronic form, without the consent of CambridgeIC. This document is subject to change without notice. It, and the products described in it ("Products"), are supplied on an as-is basis, and no warranty as to their suitability for any particular purpose is either made or implied. CambridgeIC will not accept any claim for damages as a result of the failure of the Products. The Products are not intended for use in medical applications, or other applications where their failure might reasonably be expected to result in personal injury. The publication of this document does not imply any license to use patents or other intellectual property rights.

The design of the sensor, comprising each of the patterned copper layers, drill locations, silk screens, assembly layers and board outline are protected by copyright.